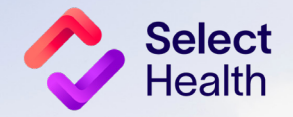

# Provider Reference Manual

Select Health Quality Provider Program

 $32/$ 

Primary Care September 2023

 $\left( \frac{\partial \mathbf{S}}{\partial \mathbf{r}}\right)$ 

In Idaho, the program is referred to as the Quality Provider Plus Program.

# **Table of Contents**

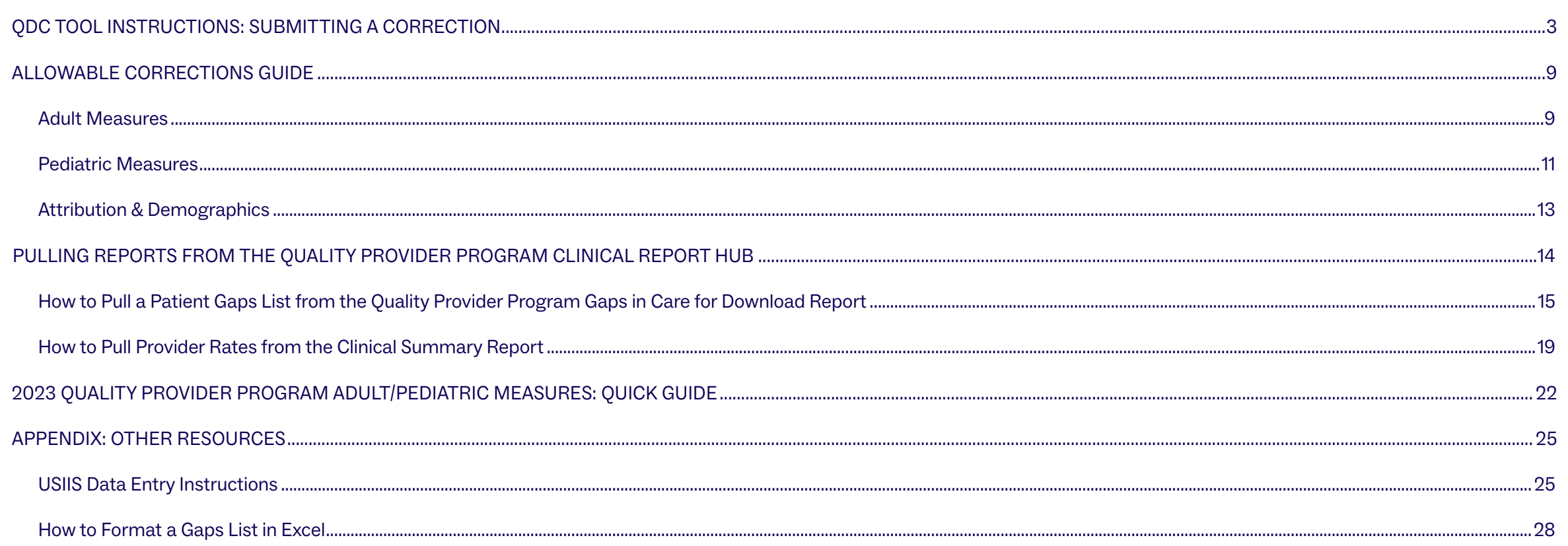

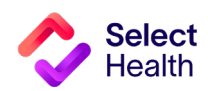

## <span id="page-2-0"></span>QDC Tool Instructions: Submitting a Correction

The QDC Data Correction Tool can be accessed via the **Quality Provider Progra[m Report Hub](https://m.intermountain.net/reports/Pages/Home.aspx?reportID=7000)**. Use this tool to enter submissions and view approvals/submissions.

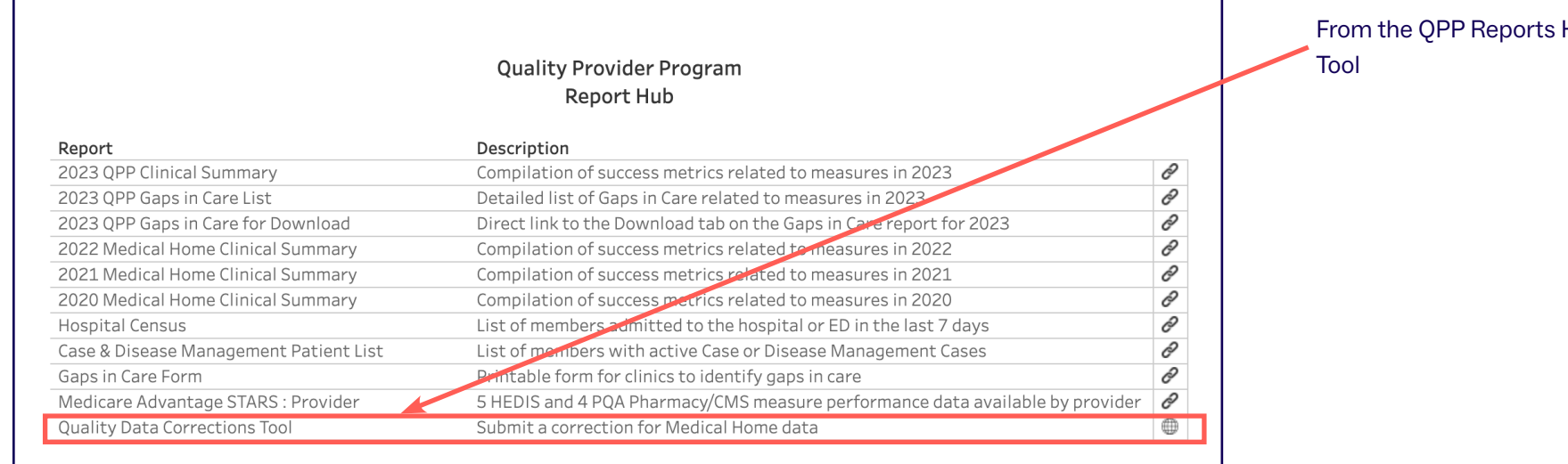

Hub, select the Quality Data Corrections

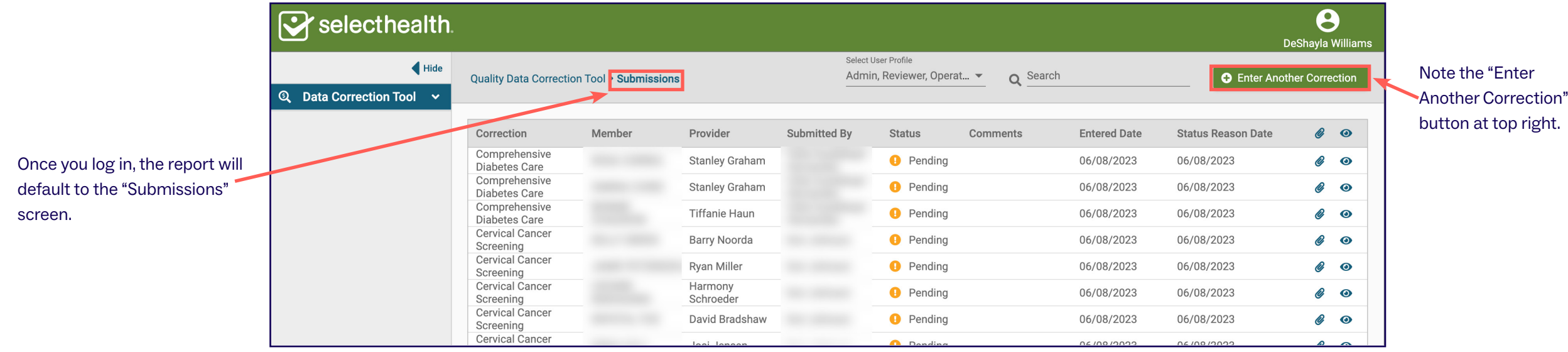

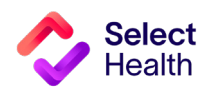

### QDC Tool Instructions: Submitting a Correction, Continued

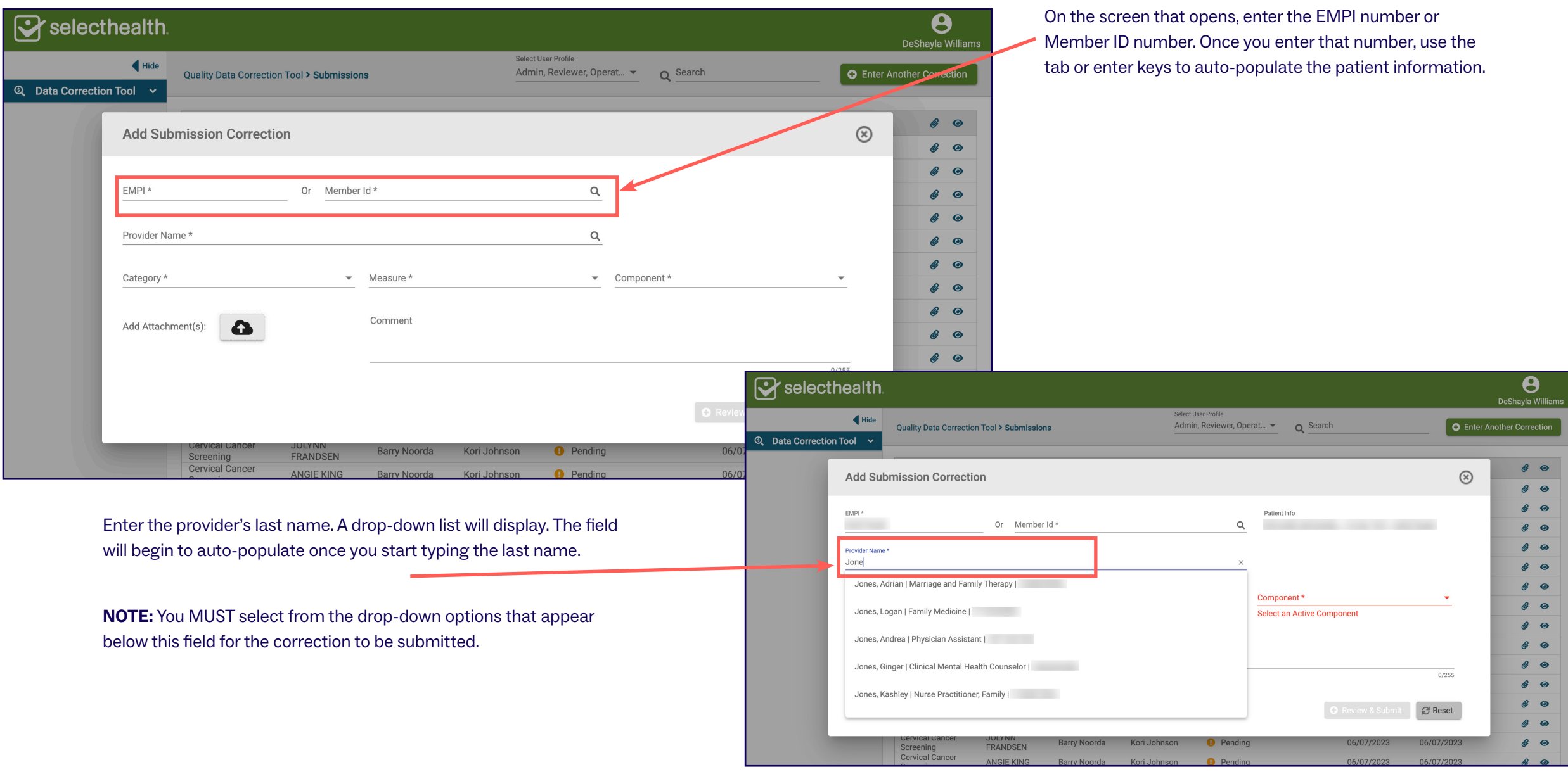

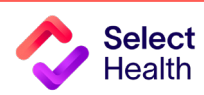

Sy selecthealth.

ି

### QDC Tool Instructions: Submitting a Correction, Continued

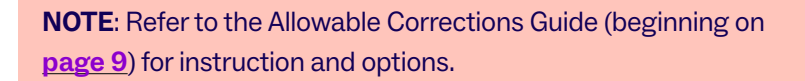

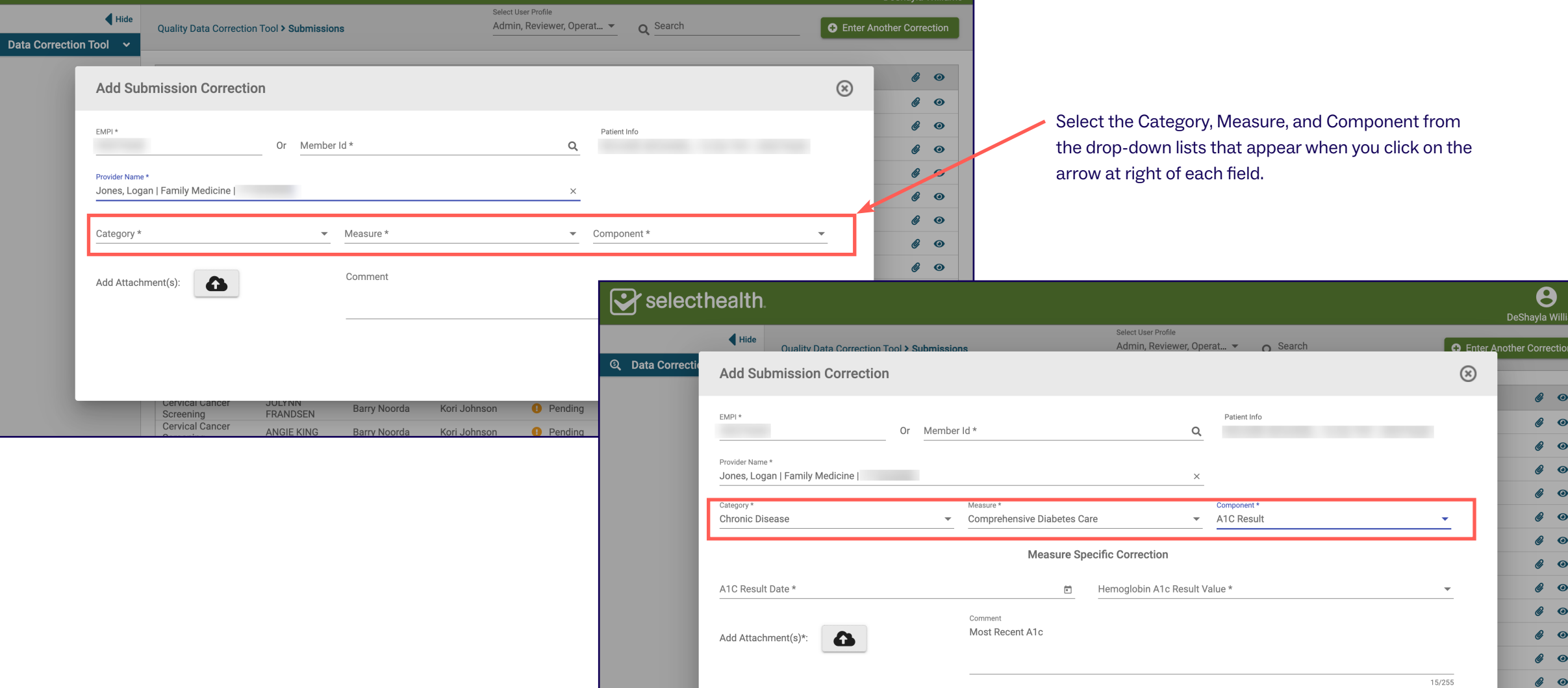

 $\boldsymbol{\Theta}$ 

DeShavla Willis

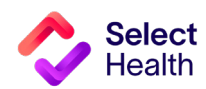

 $\mathscr{C}$   $\bullet$ 

 $\mathscr{C}$   $\bullet$ ு

C Review & Submit

### QDC Tool Instructions: Submitting a Correction, Continued

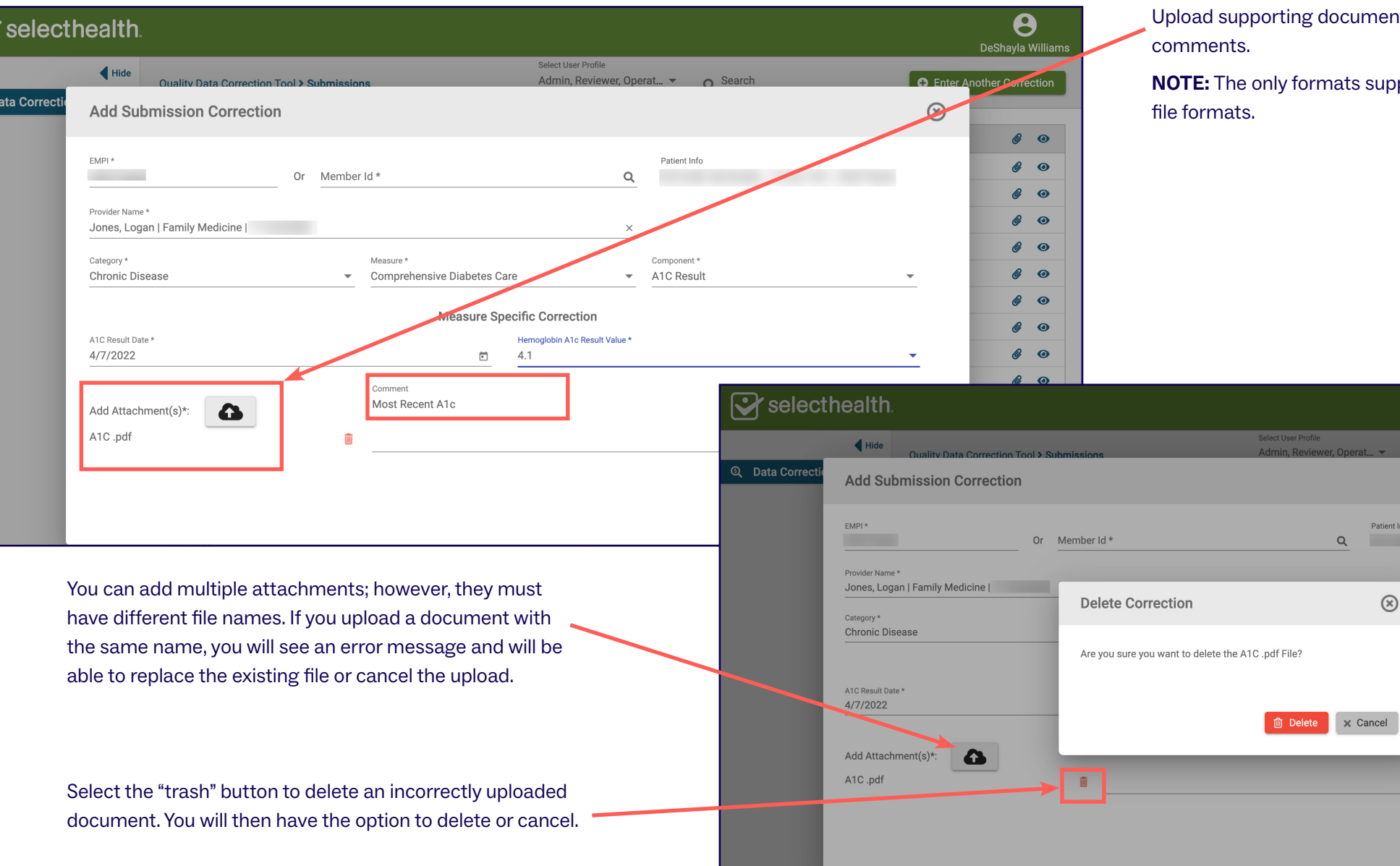

ocumentation and add any necessary

Patient Info

 $\circledR$ 

**NOTE:** The only formats supported are .xls, .xlsx, .pdf, and .png

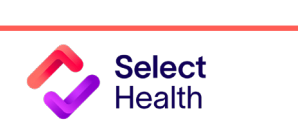

 $\overline{C}$ 

 $Q$   $I$ 

 $\boldsymbol{\Theta}$ 

 $\bullet$   $\bullet$ 

 $\mathscr{C}$   $\bullet$  $\mathcal{C}$  o  $\mathcal{C}$   $\bullet$ 

 $\mathcal{C}$   $\bullet$  $\mathcal{C}$   $\bullet$ 

 $\mathcal{C}$   $\bullet$  $\mathcal{C}$   $\bullet$  $\mathcal{C}$  o

 $\mathcal{C}$  o  $\mathcal{C}$  o  $\mathcal{C}$  o

 $\mathcal{C}$  o  $\mathcal{C}$  o

 $\mathscr{C}$   $\bullet$  $\mathbf{a}$  of

**O** Enter Another Correction

 $\circledR$ 

 $\bar{\mathbf{v}}$ 

 $\overline{\mathbf{v}}$ 

 $15/255$ 

 $\mathbb{C}$  Reset

**O** Review & Submit

### QDC Tool Instructions: Submitting a Correction, Continued

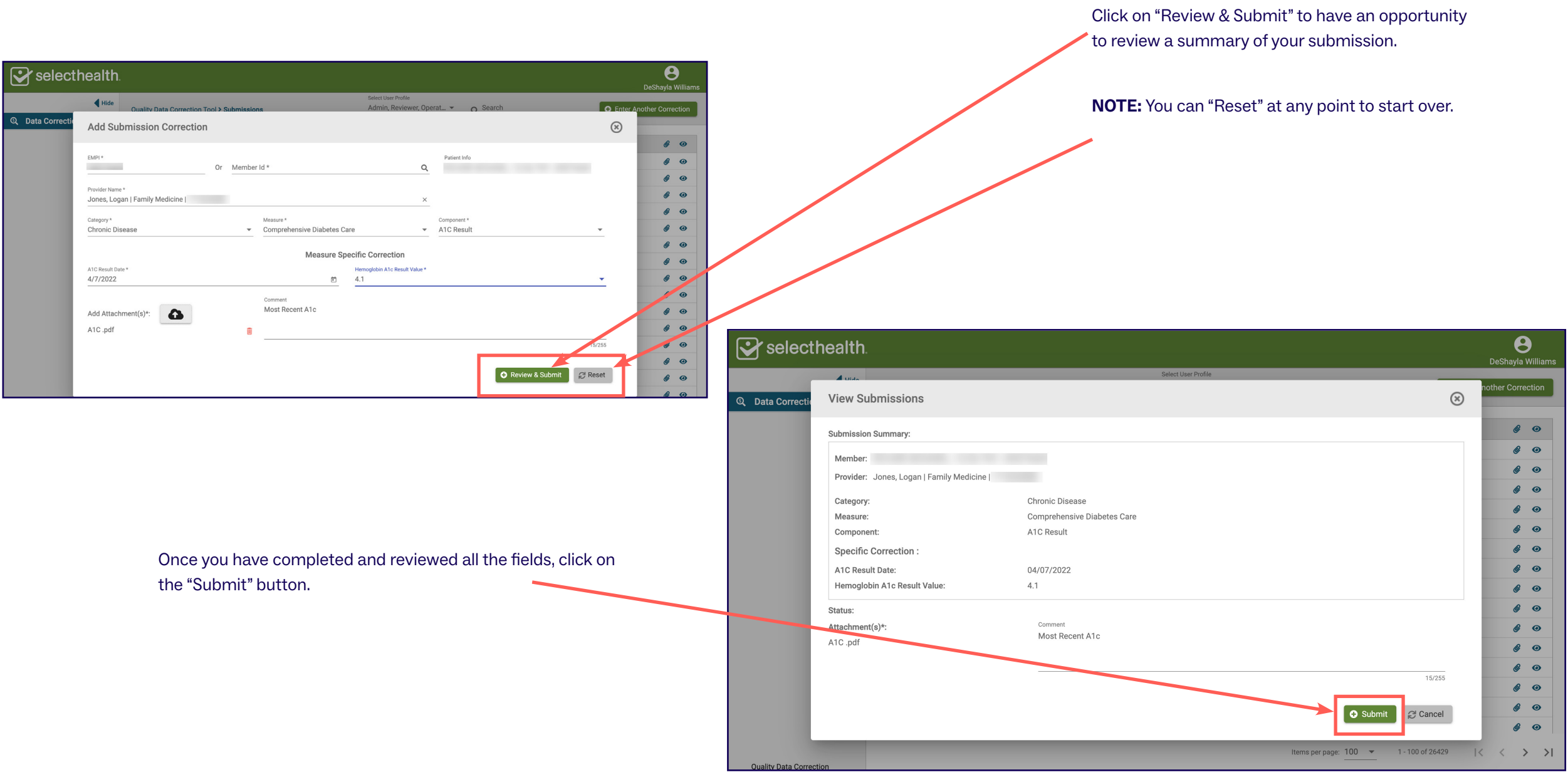

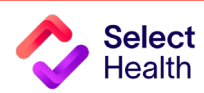

### QDC Tool Instructions: Submitting a Correction, Continued

To view the status of a correction you have entered, view the "Submissions" page.

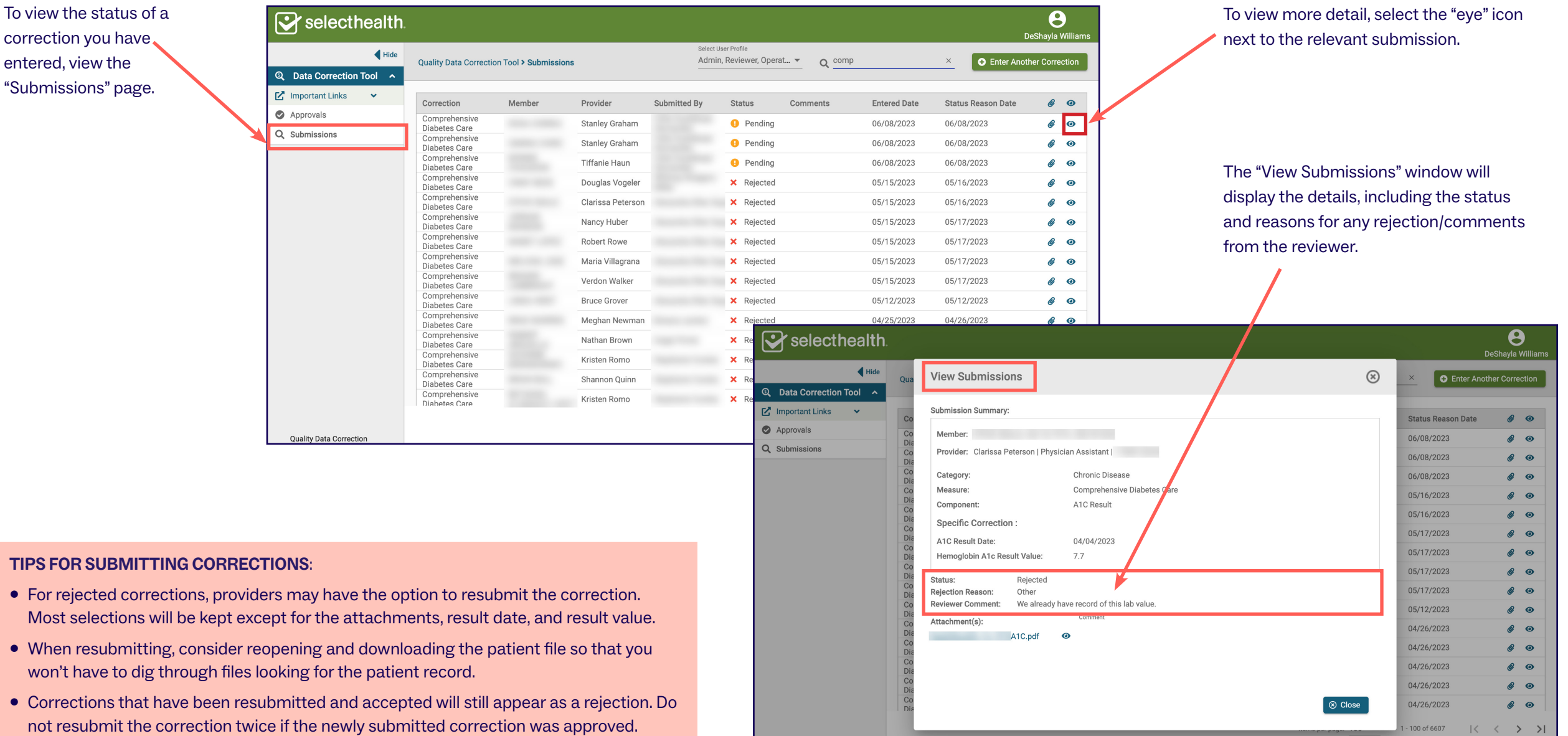

**Quality Data Correction** 

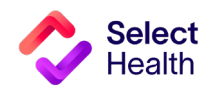

won't have to dig through

### <span id="page-8-0"></span>Allowable Corrections Guide

### **GENERAL GUIDANCE**

- Include a copy of EMR note, progress note, or screen print signed by MA/RN/MD including member name, DOB, and provider.
- Submit corrections using **[this online tool](https://fssocaregiver.intermountain.net/MCS/QualityDataCorrection/submissions
)**.
- Wait 6 weeks from the date of service to enter corrections to allow for claim lag.
- Don't attach multiple patient records to a single correction

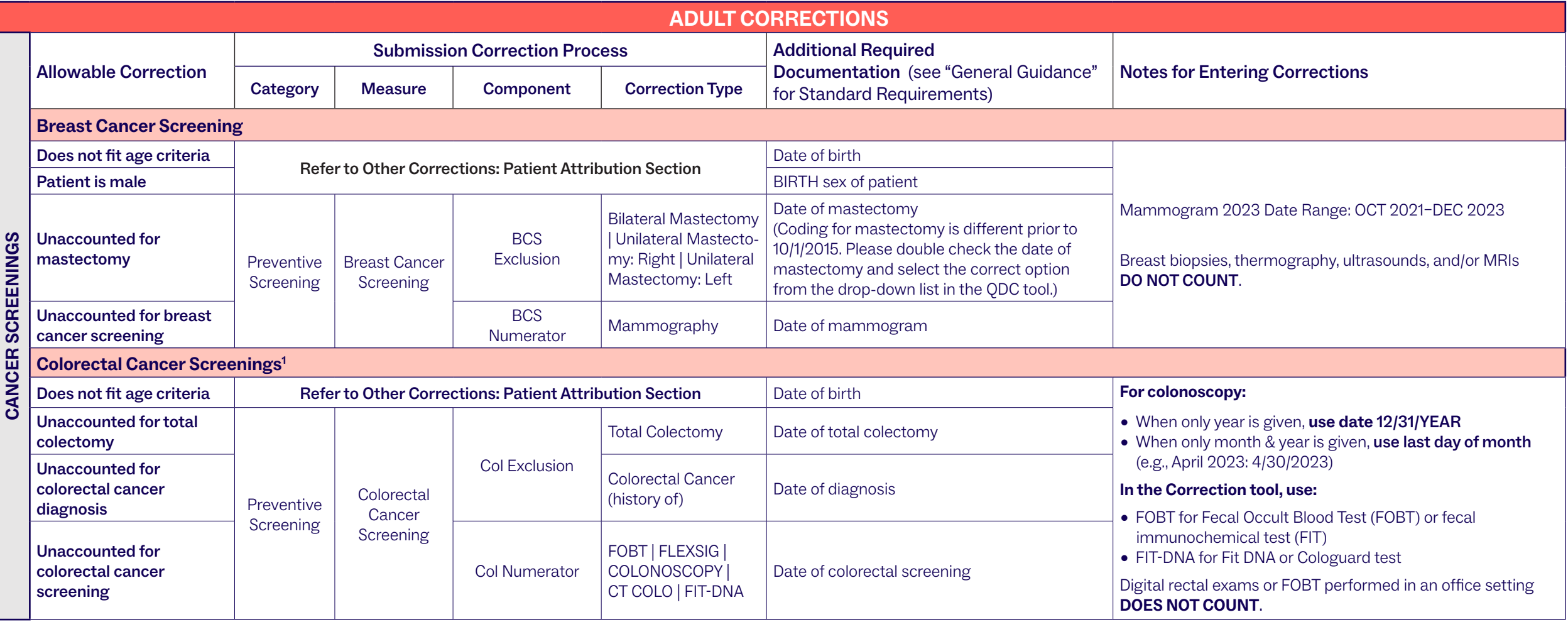

**<sup>1</sup>** Types of colorectal cancer screening:

• Fecal occult blood test (FOBT) or fecal immunochemical test (FIT) one or more times during 2023. • Flexible sigmoidoscopy one or more times from 2019 to 2023.

- CT colonography one or more times from 2019 to 2023.
- Fit DNA or Cologuard test one or more times from 2021 to 2023. NOTE: FIT and FIT-DNA are different tests.

• Colonoscopy one or more times from 2014 to 2023.

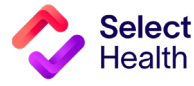

### Allowable Corrections Guide, Continued

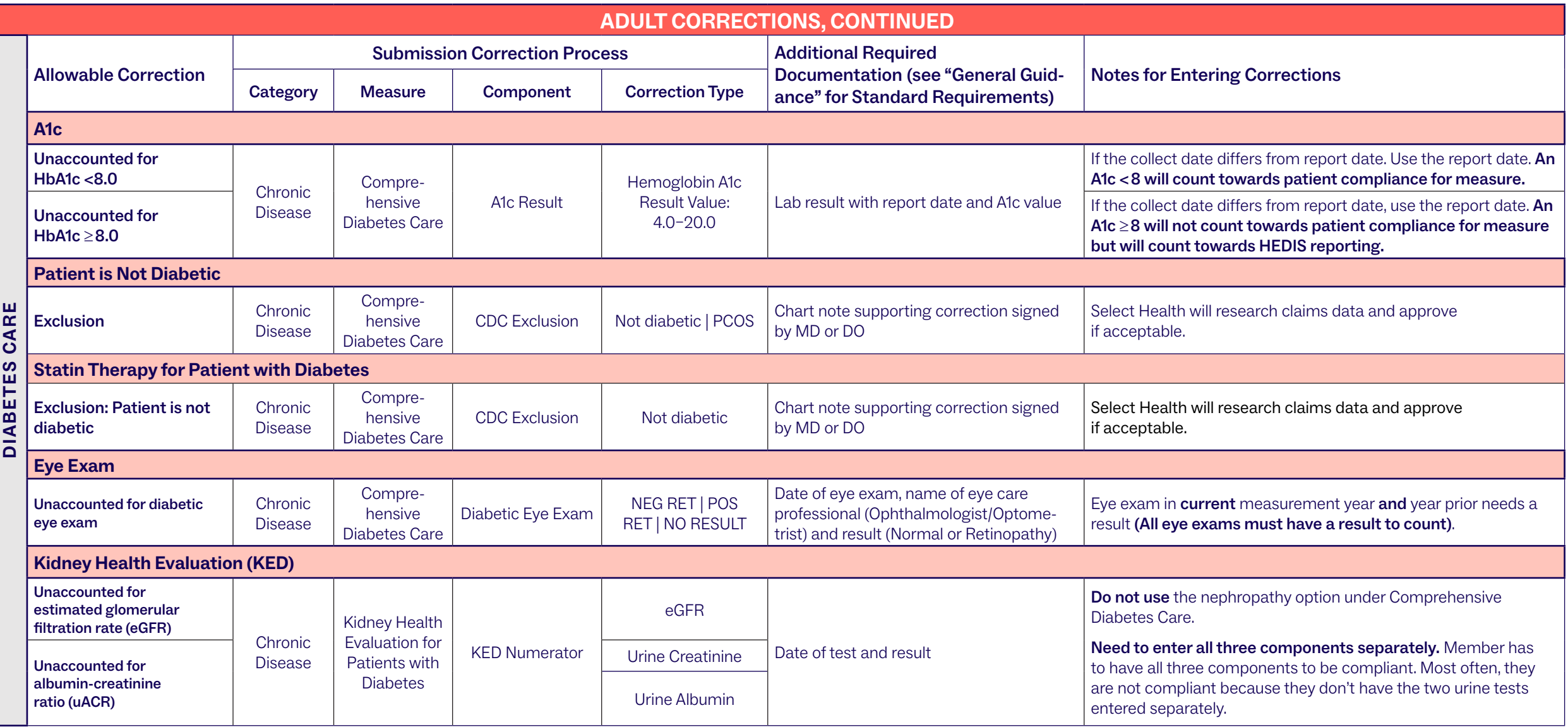

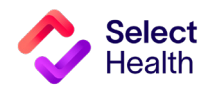

### Allowable Corrections Guide, Continued

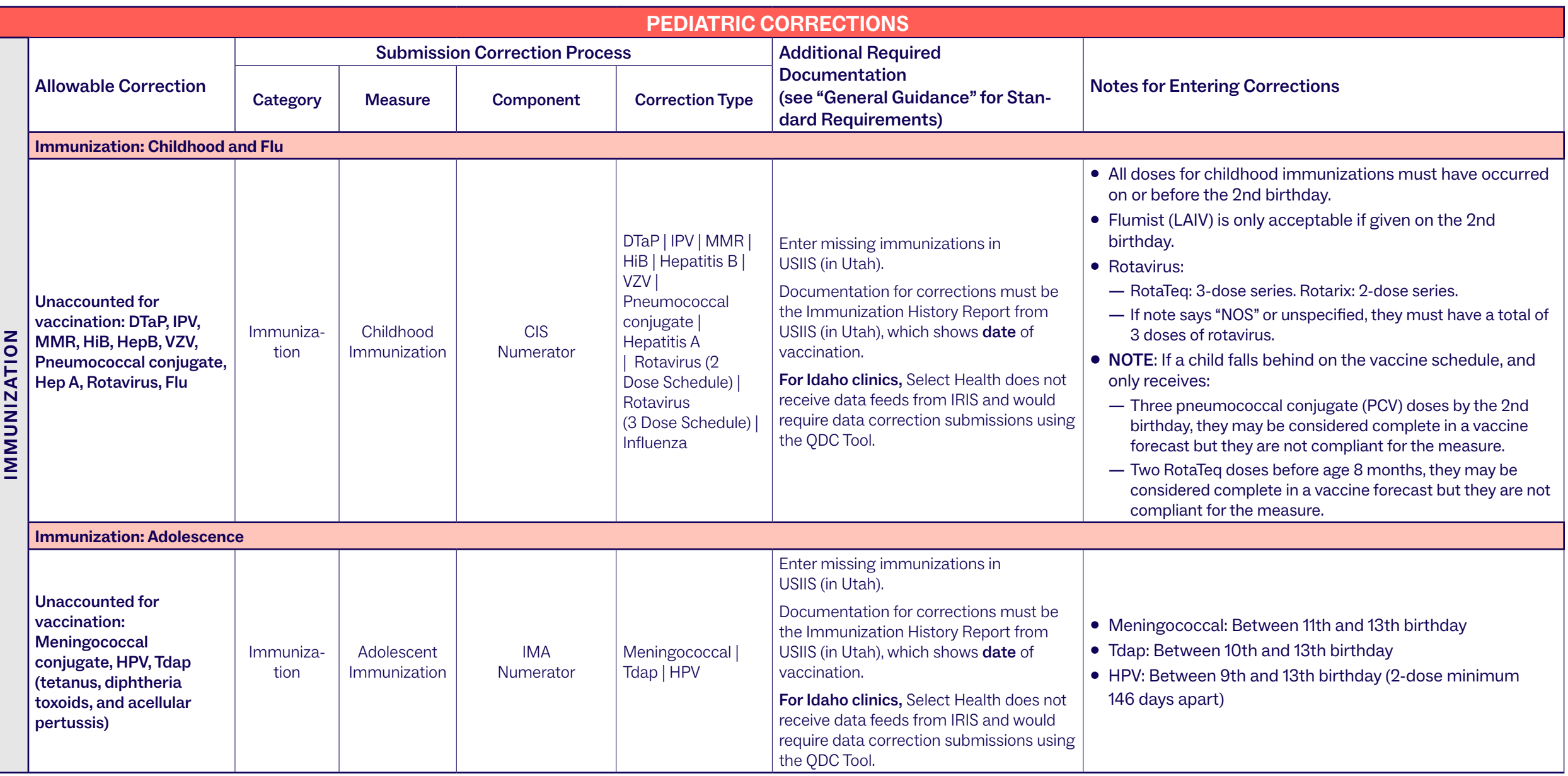

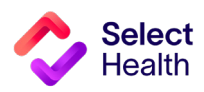

### Allowable Corrections Guide, Continued

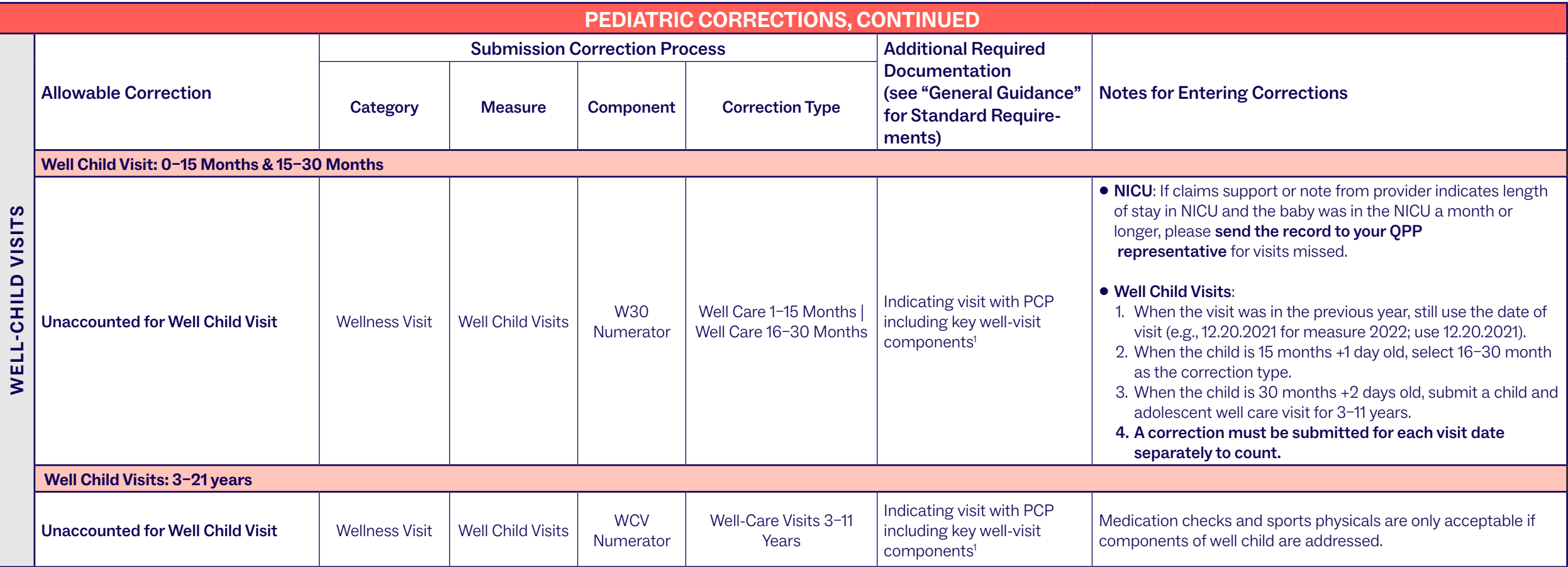

1 Key well-care visit components required are date of visit and evidence of health and history, including:

• Record of patient's developmental milestones

• Physical exam

• Wellness counseling/education/anticipatory guidance

• Screenings (hearing, vision)

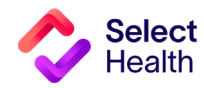

### Allowable Corrections Guide, Continued

![](_page_12_Picture_224.jpeg)

![](_page_12_Picture_225.jpeg)

![](_page_12_Picture_4.jpeg)

### <span id="page-13-0"></span>Pulling Reports from the Quality Provider Program Clinical Reports Hub

This Report Hub can be accessed from the QPP [area](https://selecthealth.org/providers/resources/medical-home) of the Select Health provider website (see image at right).

This section covers two frequently accessed reports available at this location:

- 1. Quality Provider Program Gaps in Care for Download
- 2. Quality Provider Program Clinical Summary

The instructions that follow will guide you through pulling a patient gaps list as well as pulling provider rates once you access the Report Hub.

Access your reports here.

## The Select Health<sup>®</sup> Quality Provider Program

The Quality Provider Program is an outpatient care delivery model that offers patients a collaborative relationship with a team of providers. This team-based healthcare delivery model is led by a healthcare practitioner and provides comprehensive and continuous patient care for enhancing health outcomes and patient satisfaction.

New programs for 2023 encompass women's health, behavioral health, and nephrology specialties, currently available for Utah providers. For Eastern Idaho and Nevada primary care providers, Select Health Quality Plus Provider Program is available in conjunction with risk management.

### Key Program Benefits Include:

- An extended disease management and preventive care focus
- Increased patient involvement in healthcare decisions
- Enhanced care processes through information sharing
- . Improved quality of care and patient safety
- Prevention of unnecessary tests and procedures

The Quality Provider Program is an NCOA Partner in Quality -- a program that recognizes organizations providing financial incentives or support services for NCQA - recognized practices. Learn more,

To support clinics in their transformation to a patient-centered medical home care delivery model, Select Health provides clinics with enhanced reporting, a consultant resource, and the opportunity to earn quarterly performance payouts with an annual bonus structure.

### Already participating?

- Access your clinic reports (secure login required).
- . Access Quality Ribbon Transparency (QRT) Program information: Frequently Asked Questions, Quality Transparency Provider Report Example.

![](_page_13_Picture_22.jpeg)

**NOTE**: See **[page](#page-27-0)** 28 for Excel formatting tips customized for working with Gaps in Care data.

![](_page_13_Picture_24.jpeg)

### How to Pull a Patient Gaps List from the Quality Provider Program Gaps in Care for Download Report

Patient gaps data allows you to track current member gaps for different populations, measures, specialties, and more. From the QPP Report Hub link, follow the steps below to filter and download this information:

### Access the Gaps in Care Report

![](_page_14_Picture_39.jpeg)

![](_page_14_Picture_5.jpeg)

### Filter the Data for Your Clinic

![](_page_15_Picture_2.jpeg)

![](_page_15_Picture_3.jpeg)

### Allowable Corrections Guide, Continued

![](_page_16_Picture_2.jpeg)

![](_page_16_Picture_3.jpeg)

### Allowable Corrections Guide, Continued

### Export the Data

![](_page_17_Figure_3.jpeg)

**NOTE**: Save the CSV file as an Excel workbook to allow formatting for readability and usability. Otherwise, your CSV file will look like this.:

![](_page_17_Picture_91.jpeg)

![](_page_17_Picture_6.jpeg)

### How to Pull Provider Rates from the Clinical Summary Report

Provider rates data allows you to track current clinic rates and number of member opportunities as well as to view a breakdown by individual providers within your clinic. From the Quality Provider Program Report Hub link, follow the steps below:

![](_page_18_Figure_3.jpeg)

![](_page_18_Picture_4.jpeg)

Report

Hospital Census

Gaps in Care Form

Pulling Provider Rates from the Clinical Summary Report, Continued

### View Provider Breakdown Access the RATESBY SUMMARY RATES "RATESBY" tab to see a breakdown by **Quality Provider Program**  $\mathbf{\heartsuit}$  selecthealth. Compliance Status provider. Rates by Measure, Provider, Clinic Target Goal **Entry Goal** Data updated 6/5/2023 Non-Compliant Show 'Filters menu' Rate **Goal Entry** QPP Avg Numerator Denominator **Goal Target** Clinic Avg

### Download Provider Rate Data

![](_page_19_Figure_4.jpeg)

![](_page_19_Picture_5.jpeg)

Pulling Provider Rates from the Clinical Summary Report, Continued

![](_page_20_Picture_27.jpeg)

Once you export report data as a CSV file, save the file as an Excel Workbook to format for readability and ease of use.

ヽ

![](_page_20_Picture_4.jpeg)

## <span id="page-21-0"></span>2023 Quality Provider Program Adult/Pediatric Measures: Quick Guide

(For more details, refer to the **Quality Provider Program 2023 Qualit[y Measures](https://files.selecthealth.cloud/api/public/content/10a8b490bcc840ec908143210e974b94?v=e76f2c74)**: **Adult and Pediatric** booklet.)

![](_page_21_Picture_427.jpeg)

![](_page_21_Picture_4.jpeg)

### 2023 Quality Provider Program Adult/Pediatric Measures: Quick Guide

### Adult Measures, Continued

![](_page_22_Picture_278.jpeg)

(MA) Limited to Select Health Medicare members only

\* Hospice will exclude members from all measures

![](_page_22_Picture_6.jpeg)

### 2023 Quality Provider Program Adult/Pediatric Measures: Quick Guide

### Pediatric Measures

![](_page_23_Picture_434.jpeg)

\* Hospice will exclude members from all measures

![](_page_23_Picture_5.jpeg)

### <span id="page-24-0"></span>Appendix: Other Resources

### USIIS Data Entry Instructions (for Utah Clinics)

The Utah Department of Health (UDOH) Utah Statewide Immunization Information System (USIIS) is an online software application offering a free, confidential, information system for managing immunization records for Utahans of all ages. This system provides immunization histories that reflect consolidated information submitted across providers. Healthcare providers can enter and submit immunization records using either the web-based application or via their facility electronic

Showing 1 to 8 of 8 entries

كمخطط

MMUNIZATION

Change USIIS Service: Choose One

health record system via a data interface.

This section offers instruction on how to submit immunization data for:

- **1. Administered immunizations** those administered by your facility
- **2. Historical immunizations** those administered by another healthcare provider but entered by your facility as part of the person's immunization history

Once you sign up to use USIIS and enter patient identifiers, you will be able to select "Immunizations" from the top navigation bar to see that patient's immunization history (see image at right).

For Intermountain Health providers and facilities using iCentra, please document unspecified vaccines in iCentra as an alternative to using USIIS (see

![](_page_24_Picture_209.jpeg)

![](_page_24_Picture_11.jpeg)

![](_page_24_Picture_12.jpeg)

To enter **administered immunizations**, select "**Detailed Entry"** (see **[next page](#page-25-0)**).

To enter **historical immunizations**, select **Brief Entry** (see **[page 28](#page-27-0)**).

**Do not** enter immunizations administered at your facility using **Brief Entry**.

Previous

IT Help Desk: (801)538-3440 / (800)678-3440

Copyright 2017, Utah Department of Health

Version: 1.00.00\_20170107

 $\mathbf{L}$ 

**Next** 

- 1. Entering historical immunization information into USIIS for your patients offers the most complete, consolidated immunization histories to help ensure appropriate immunizations and reduce over-immunization among Utahans.
- 2. For Idaho Immunization Entry instructions, access the **[IRIS User Manual](http://IRIS User Manual)**.

![](_page_24_Picture_19.jpeg)

### <span id="page-25-0"></span>USIIS Date Entry Instructions, Continued

### Detailed Entry Instructions (Do not enter immunizations administered at your facility using Brief Entry.)

**Vaccine Date:** You can either manually enter the date of vaccination or automatically fill in the current date by double-clicking in the data entry field.

**Financial Class Code:** What you enter in this field. determines what selection options display in the:

- Unit of Use Lot Number drop-down list (e.g., if you selected VFC Medicaid for Financial Class, then only VFC-funded Unit of Use Lot Numbers set up in inventory display for selection.
- Inventory Borrowed From drop-down list (e.g., if Financial Class is "Non-VFC Eligible," then Inventory Borrowed From options will only be "VFC" and "Special Projects—not Private."

**Unit of Use Lot Number:** Whether or not you checked the "Constrained to vaccines in inventory" box determines what you can enter in this field. For example:

- If the box is checked, your entry must be from the selections that appear in the drop-down list.
- If not checked, your entry can be either manually entered or selected from the Unit of Use Lot Number drop-down list.

**Vaccine Code:** This field auto fills if Vaccine Name is entered; manually enter data in this field if the Constrain entry to vaccines in inventory box is NOT checked.

![](_page_25_Picture_219.jpeg)

**his field only displays if** ccines in inventory" box is NOT select the Vaccine Brand from the program will automatically fill in anufacturer as well.

the person's first name followed by

- **•** ect the immunization route from the drop-down list.
- **the immunization site from the**

• **VIS Version Date:** You can select options based on CDC VIS published dates for the vaccine picked.

**USIIS Immunize** 

- **NOTE:** Be sure to click on "Save" when you have completed your entry.
- **• VIS Presented Date:** You can automatically fill in the current date by double-clicking in the data entry field.

### USIIS Date Entry Instructions, Continued

### Detailed Entry Instructions, Continued

![](_page_26_Picture_121.jpeg)

![](_page_26_Picture_4.jpeg)

### <span id="page-27-0"></span>How to Format a Gaps List in Excel

Once you have downloaded and saved the Gaps List in Excel, open the file and follow the formatting tips in this section. These tips will help you manage the data in the Gaps List more efficiently.

 $C_{\text{coul}}$   $C_{\text{coul}}$  2002.06.00T100000.700  $\mu_{\text{m}}$ ,  $\theta^{\text{R}}$   $\widehat{D}$  M<sub>r</sub> Let  $\mu_{\text{coul}}$   $\mu$ 

 $\sim$ 

 $\frac{N}{N}$ 

For more information on these functions and other common Excel formatting tips, access Microsoft's **[Excel Training Page](https://support.microsoft.com/en-us/office/excel-video-training-9bc05390-e94c-46af-a5b3-d7c22f6990bb )**.

The examples on this page indicate how to widen rows in the Excel spreadsheet, making it easier to read the data.

Select columns with info by holding down your m starting at the top of col and dragging to the last with data.

![](_page_27_Picture_101.jpeg)

Next, hover between any column divider that is highlighted until the column resize pointer appears. Double click on the pointer to resize the selected columns.

This is the resulting view columns have resized.

![](_page_27_Picture_102.jpeg)

![](_page_27_Picture_10.jpeg)

### Format a Gaps List in Excel, Continued

### Widen a Column and Wrap Text

![](_page_28_Picture_50.jpeg)

Select any column perceived as large. Hover over the column divider of the selected column until the column resize pointer appears. Drag and resize the column as needed.

For readability of the resized columns, make sure all columns are still selected. Then, click on "Wrap Text" to fit the content in the columns to the new width. This is the resulting view once the text wraps.

![](_page_28_Picture_51.jpeg)

![](_page_28_Picture_52.jpeg)

### Format a Gaps List in Excel, Continued

![](_page_29_Figure_2.jpeg)

![](_page_29_Picture_147.jpeg)

![](_page_29_Picture_4.jpeg)

### Filter Data and Apply Custom Formatting

### Format a Gaps List in Excel, Continued

Freeze Panes to Make Scrolling and Comparing Data Easier

To scroll through the data and still have the headers visible, you can freeze rows by selecting "View" and "Freeze Panes."

![](_page_30_Picture_159.jpeg)

![](_page_30_Figure_5.jpeg)

![](_page_30_Picture_6.jpeg)

**Questions?** 

Contact your Quality Provider Performance representative (**[qualityprovider@selecthealth.org](mailto:qualityprovider%40selecthealth.org?subject=)**)

![](_page_31_Picture_3.jpeg)